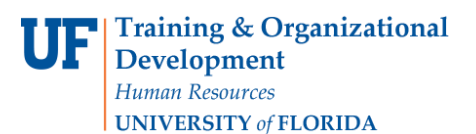

**Temporary Substitution for Requestors**

## **Overview**

Use this instruction guide to assign a substitute requestor to receive your assigned carts from your department shoppers while you are out of the office for a certain period of time. When you return, you may un-assign your substitute to resume receiving assigned carts from your shoppers. This instruction guide is for those with the role **UF\_N\_MKT\_Requestor**.

To access myUF Marketplace as a requestor:

- a. Log on to **[http://my.ufl.edu](http://my.ufl.edu/)** using your Gator Link username and password.
- b. Click **Nav bar > Main Menu > Financials > eProcurement > myUF Marketplace.**

Navigate to the Draft Carts page

- 1. Click **Cart** icon or the dollar amount in **USD** on the top menu bar, and then click the **View My Cart** button.
- 2. At the breadcrumbs on the top left of the page, click the **Open My Active Shopping Cart** link, and then click the **View Draft Shopping Carts** link.

Use the Assign Substitute Feature

1. Under the Create Cart button, click the "**Assign Substitute**" link.

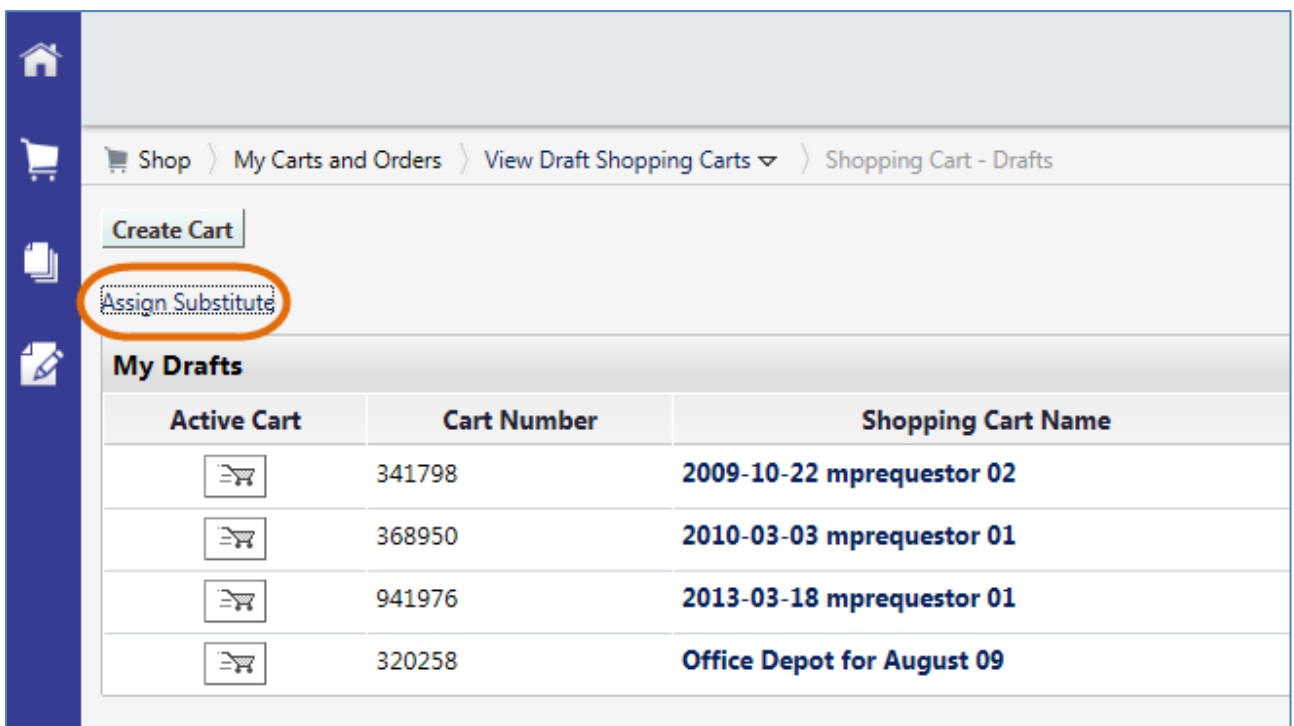

- 2. The **User Search** page will display.
	- a. Enter the last name of the requestor you would like as your substitute in your absence, and then click the **Search** button.
	- b. At the results, click the **Select** link by the name of the preferred requestor.

© Training and Organizational Development UF Human Resources University of Florida, Gainesville, FL 32611

**Temporary Substitution for Requestors**

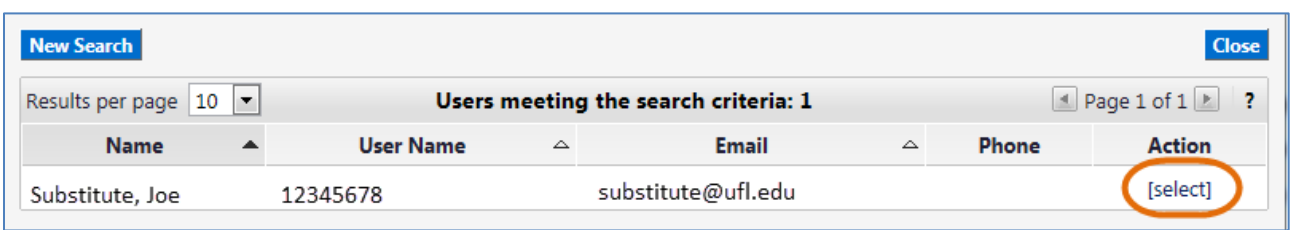

3. Your Draft Carts will display the name of the substitute and a link, "**End Substitution**" for when you return to the office.

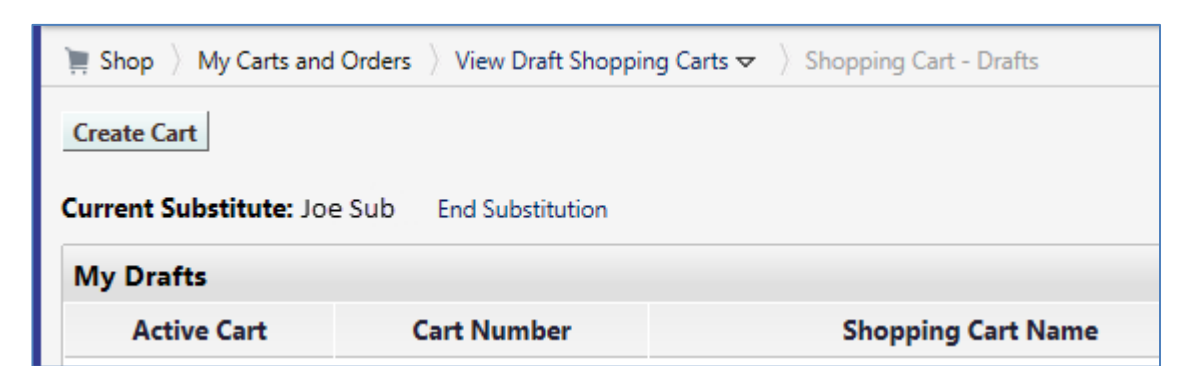

4. When your departments Shoppers assign their carts to you, they will get a **confirmation page** indicating that the cart has been assigned to your substitute!

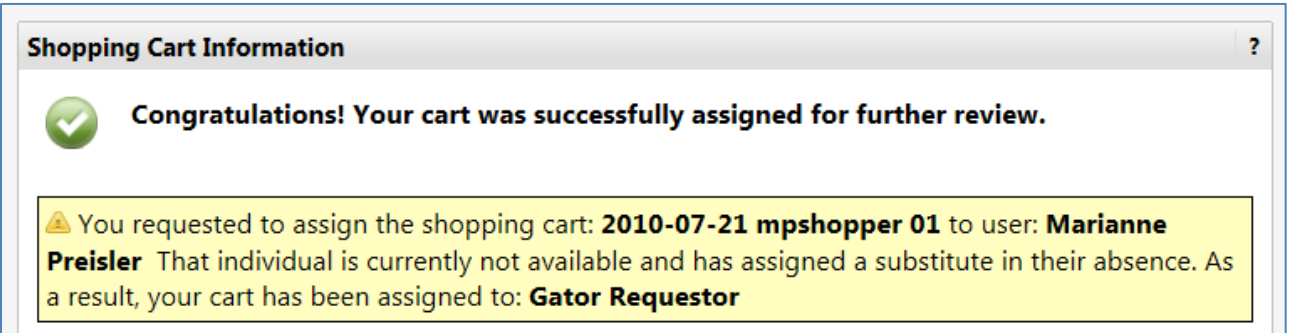

For more help, e-mail [procurement@ufl.edu](mailto:procurement@ufl.edu) or contact Procurement Services Help Desk at 392-1335.